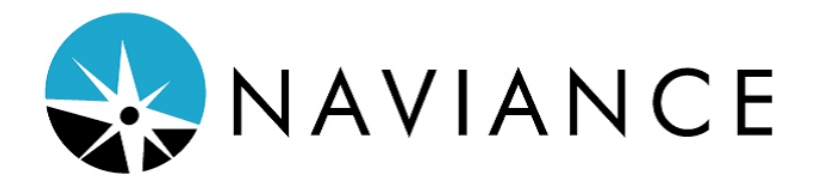

Naviance is a web-based service designed especially for students, counselors and parents. It is a comprehensive website that you can use to help make decisions about courses, colleges, and careers. Your Naviance portal also provides up-to-date information regarding college admission and data that is specific to our school. It also lets us share information with you about up-coming meetings, news, events and web resources for college and career information.

#### *Logging in to Naviance*

- 1. Go to Woodbridge High School's website [www.woodbridgehigh.org](http://www.woodbridgehigh.org/) and click on the Naviance logo.
- 2. On the log-in page for Naviance enter your log-in info (username and password is the same as your username and log-in for your school account).
- 3. Go to the ABOUT ME tab. Under "Official Things," click on Profile. You can double check information**. PLEASE ADD YOUR EMAIL ADDRESS**. Click on the pencil and type it in twice to confirm**.**

Here is a list of activities you can do on Naviance:

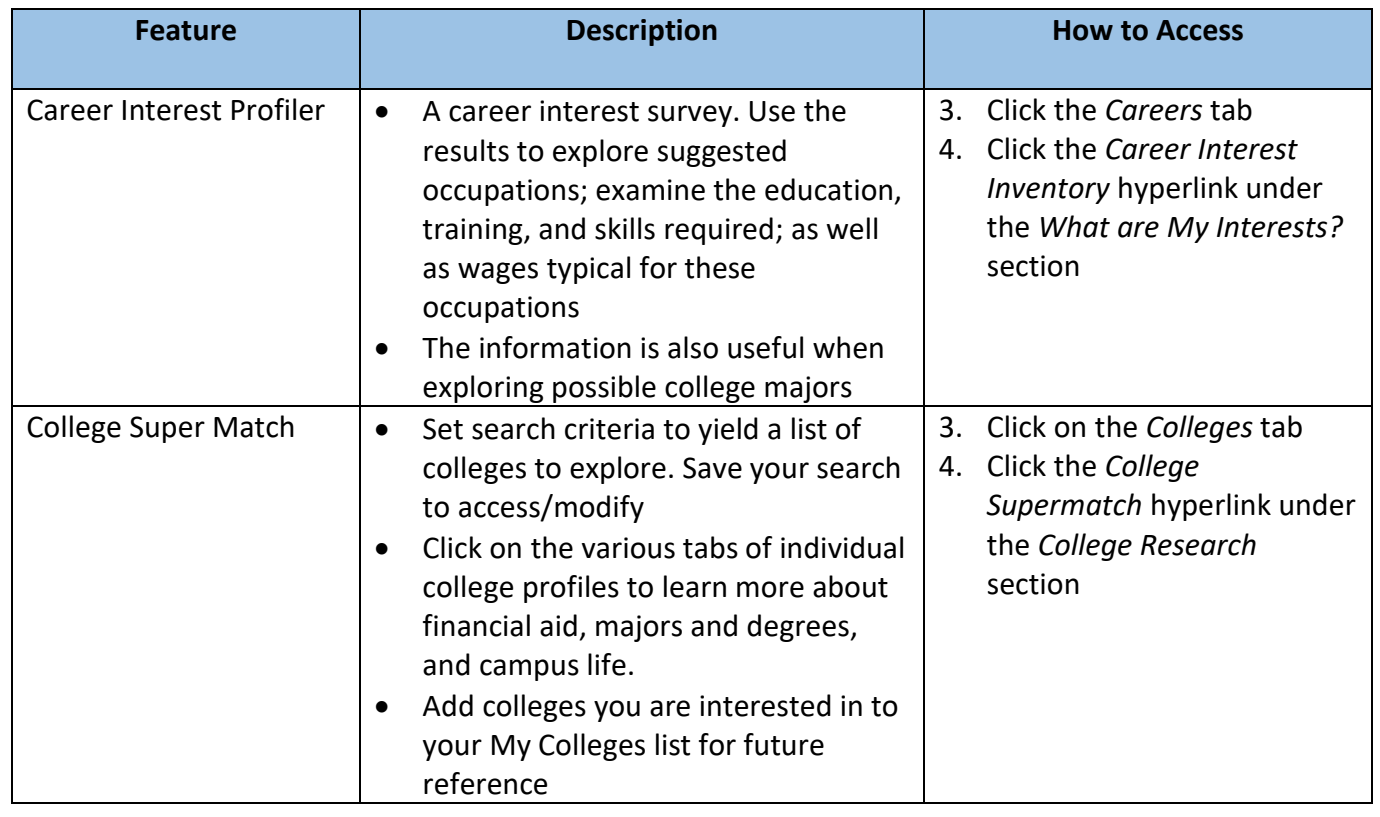

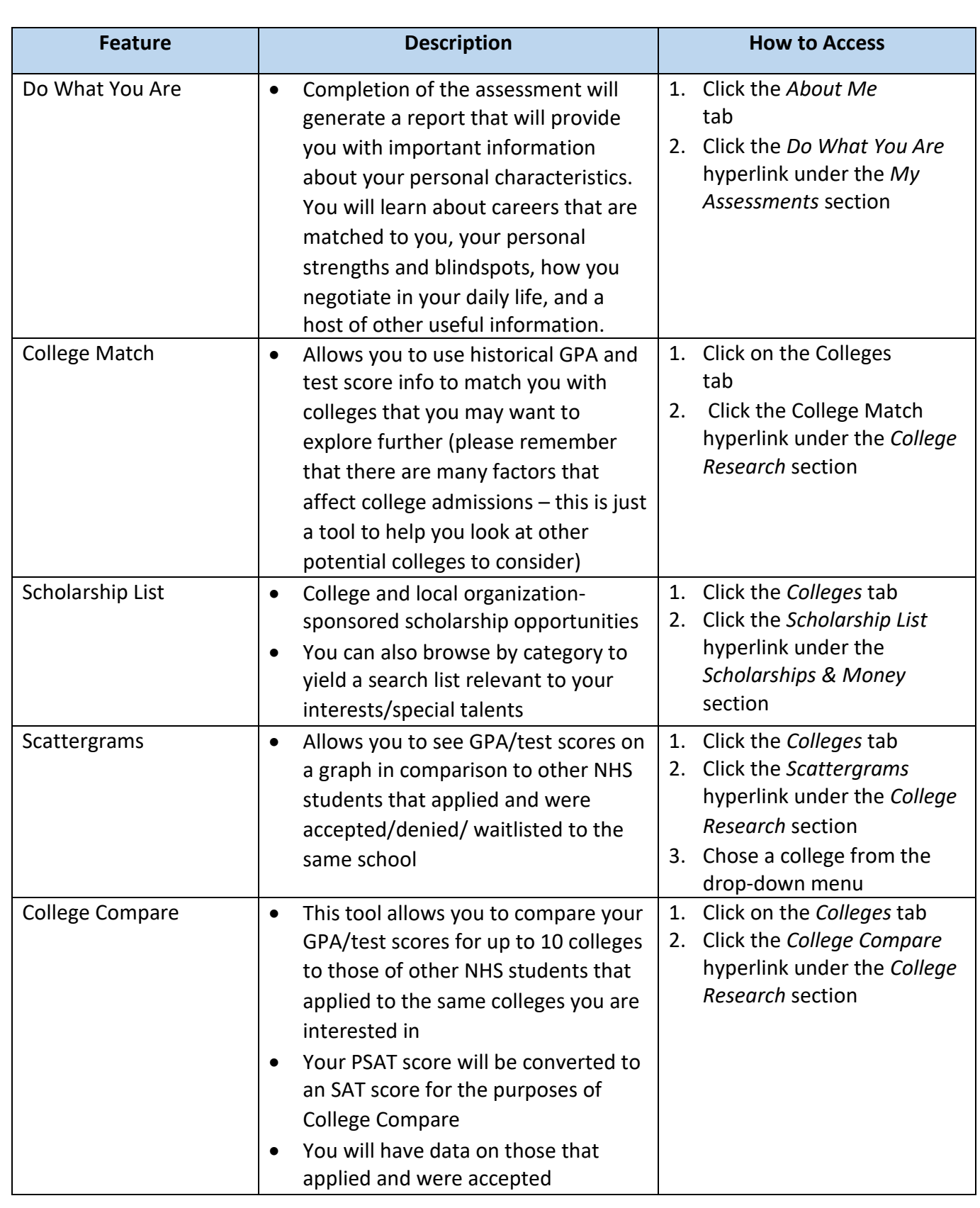

# What's New in Naviance Student

January, 2019

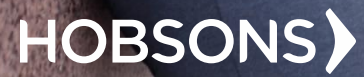

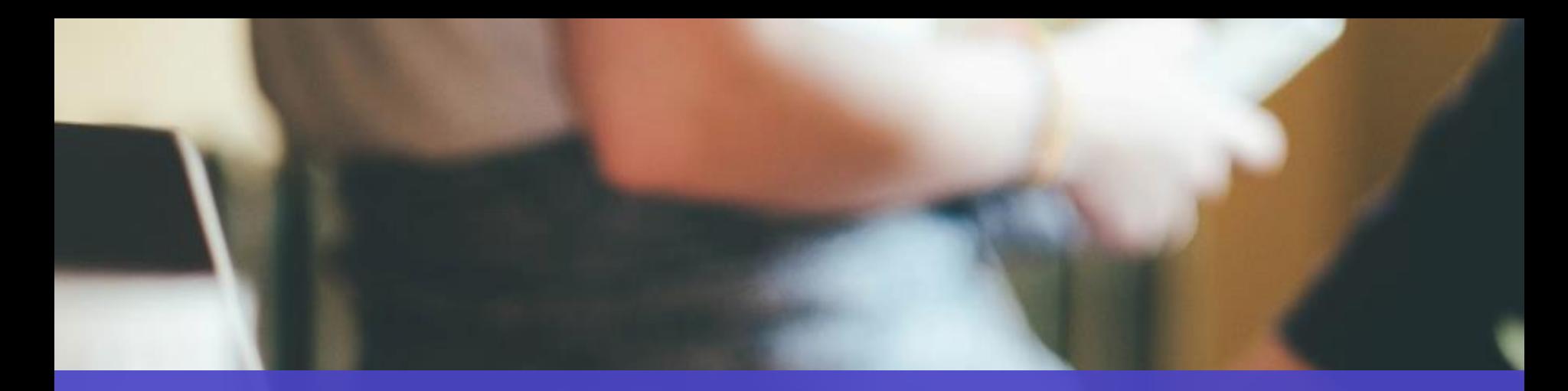

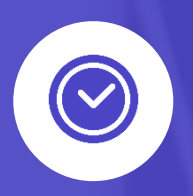

Naviance Student is a mobile-friendly Naviance experience that replaces Family Connection. While many of the features are familiar, it is redesigned to provide students the opportunity to engage in college and career planning more effectively and on any of their devices. It is an experience optimized for mobile devices, it is not a mobile app.

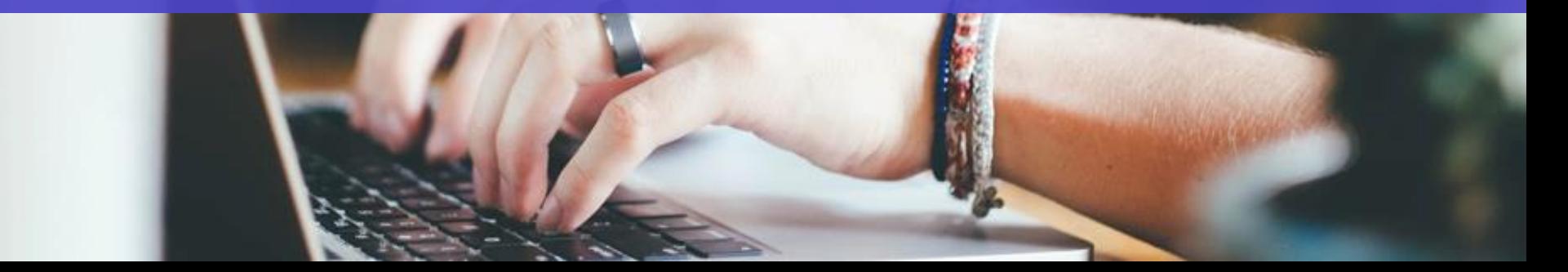

### **Ready to be Used on Any Device!**

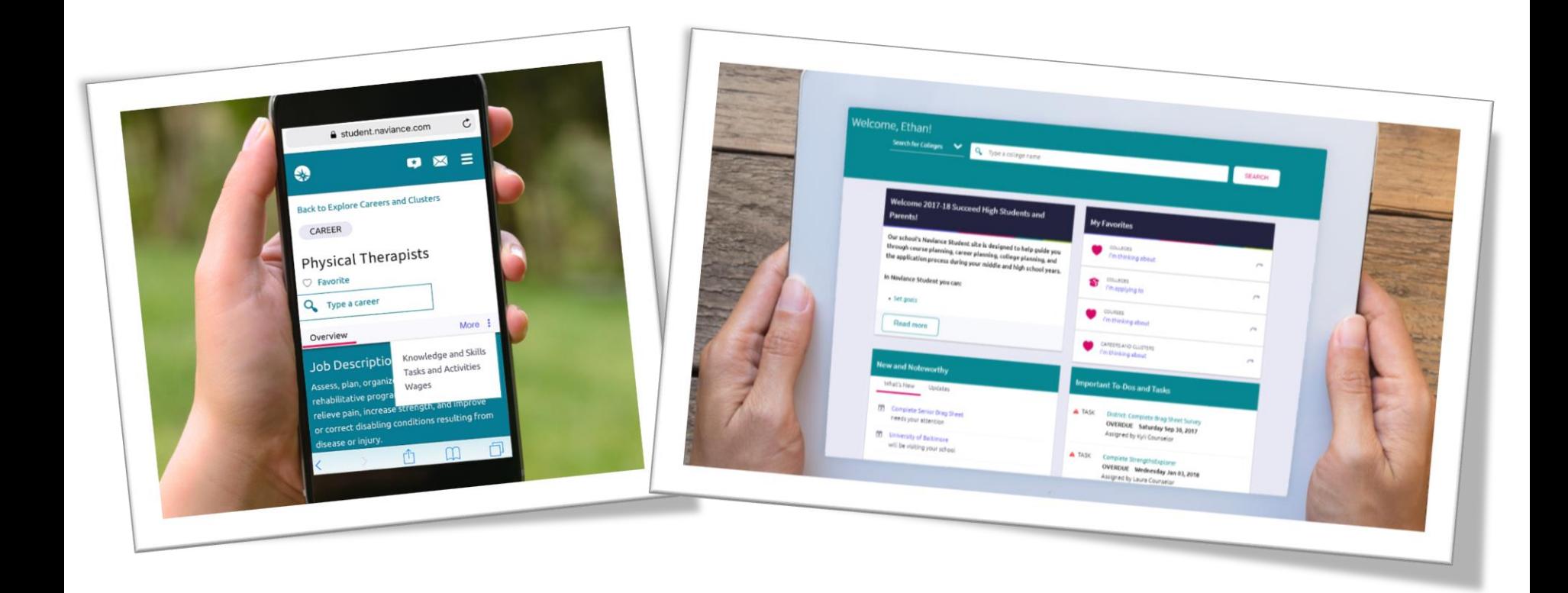

# How do you access Naviance Student? GO

### https://student.naviance.com/woodbridgeca

Log in with your previously assigned username/password

To access on your device, do the same thing via your device's browser

#### Naviance | Student

### HOBSONS

#### Welcome to Naviance Student

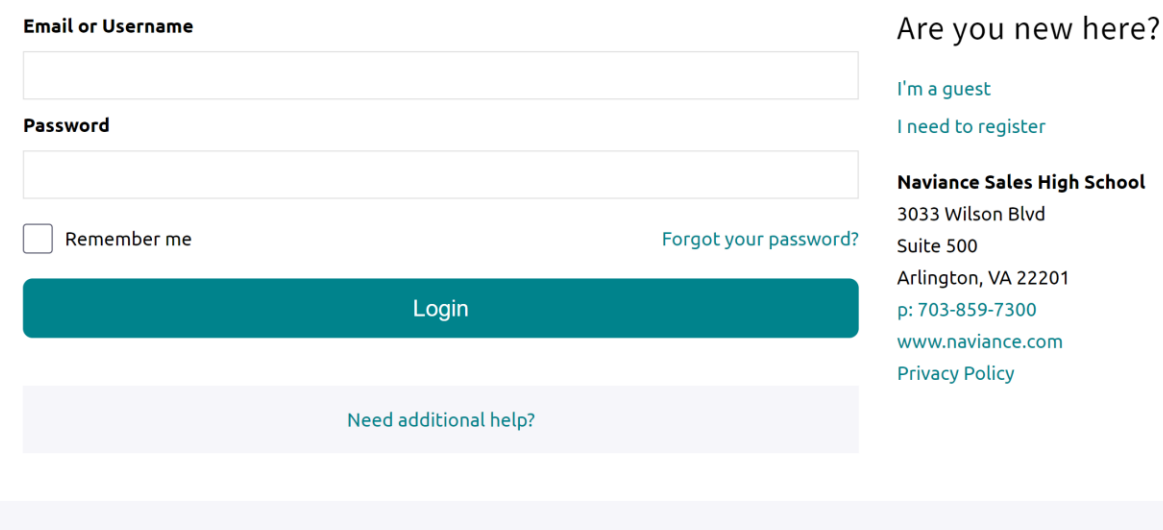

### **New Features**

#### **Expanded Accessibility**

#### **Visual impairment**

- Increased font size  $\bullet$
- Screen reader  $\bullet$ compatible
- Better color  $\bullet$ contrast ratios

#### **Auditory impairment**

Closed caption on  $\bullet$ videos

#### **Motor disabilities**

#### Keyboard  $\bullet$ Navigation

## How do L navigate **Naviance** Student?

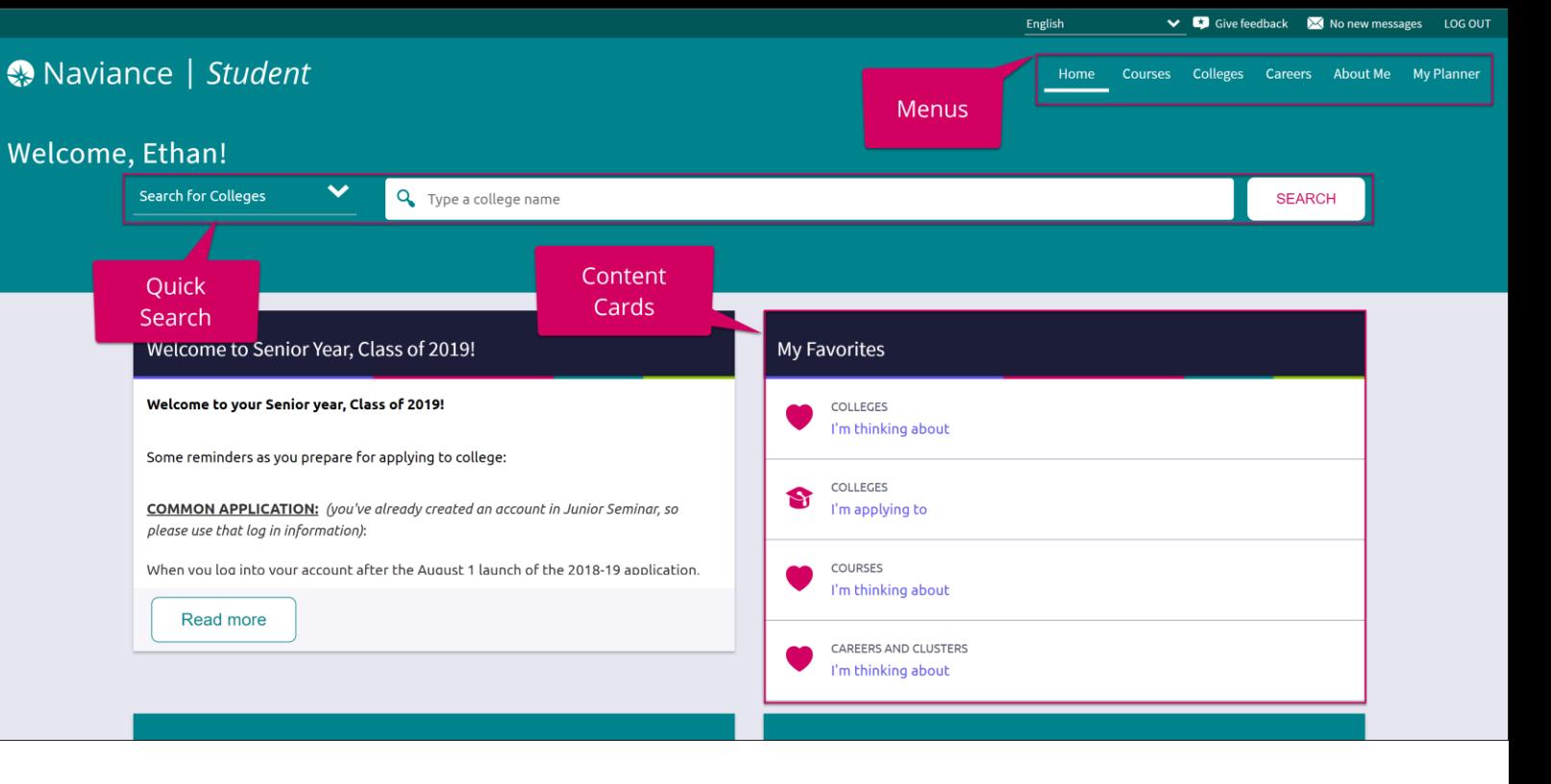

Content cards provide the framework for a mobile-friendly design.

#### Content Cards **Menu Navigation** Content Cards Content Cards

With no tabs in sight, Naviance Student is modernized with menu navigation, making all of the features easy to find.

Use Quick Search to quickly locate colleges and careers of interest without navigating to the related menus. **HOBSONS** 

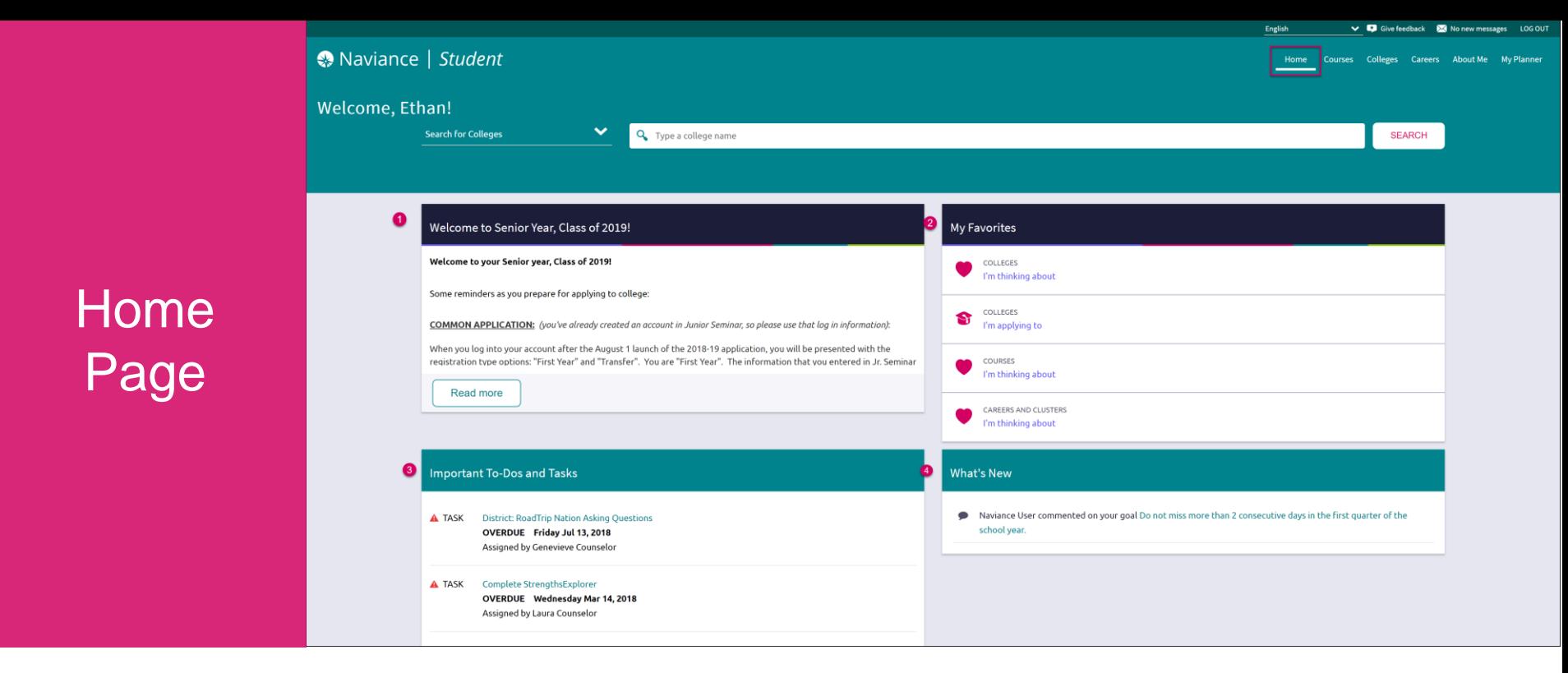

- *1. Welcome Message*: Look for important school-related messages.
- *2. My Favorites*: Easily access lists of the colleges, courses, and careers you've favorited.
- *3. Important To-Dos and Tasks:* Get easy access to upcoming or overdue To-Dos and Tasks.

**HOBSONS** 

*4. What's New*: Search for and keep track of scholarships.

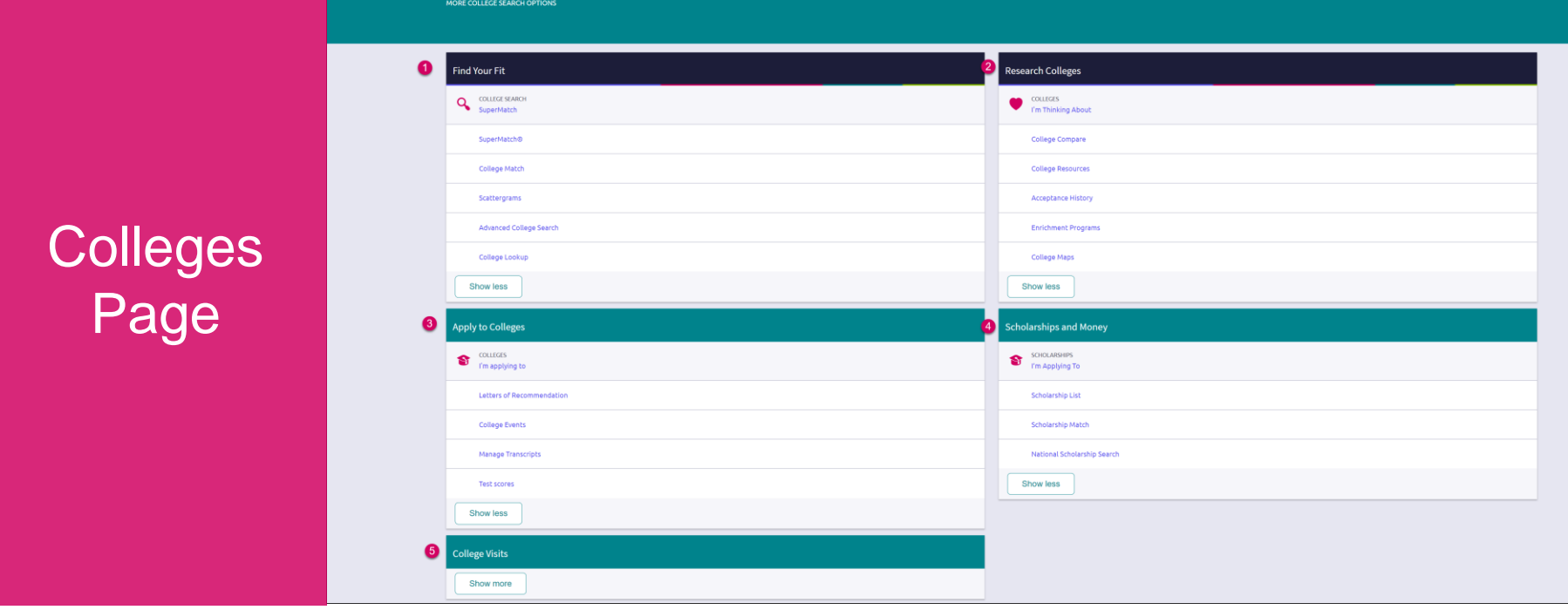

- *1. Find Your Fit*: Use tools like SuperMatch and Scattergrams to identify your best-fit college.
- *2. Research Colleges*: Dig deeper into colleges of interest using tools like Acceptance History.
- *3. Apply to Colleges*: Manage college applications and corresponding documentation.
- *4. Scholarships & Money*: Search for and keep track of scholarships.

Colleges Q. Type a college nam

*5. College Visits*: Check out and sign up for colleges visiting the school.

**SEARCH** 

### New and Improved **SuperMatch**

Tooltips guide you through searching over 20 new filters to find your best-fit institution.

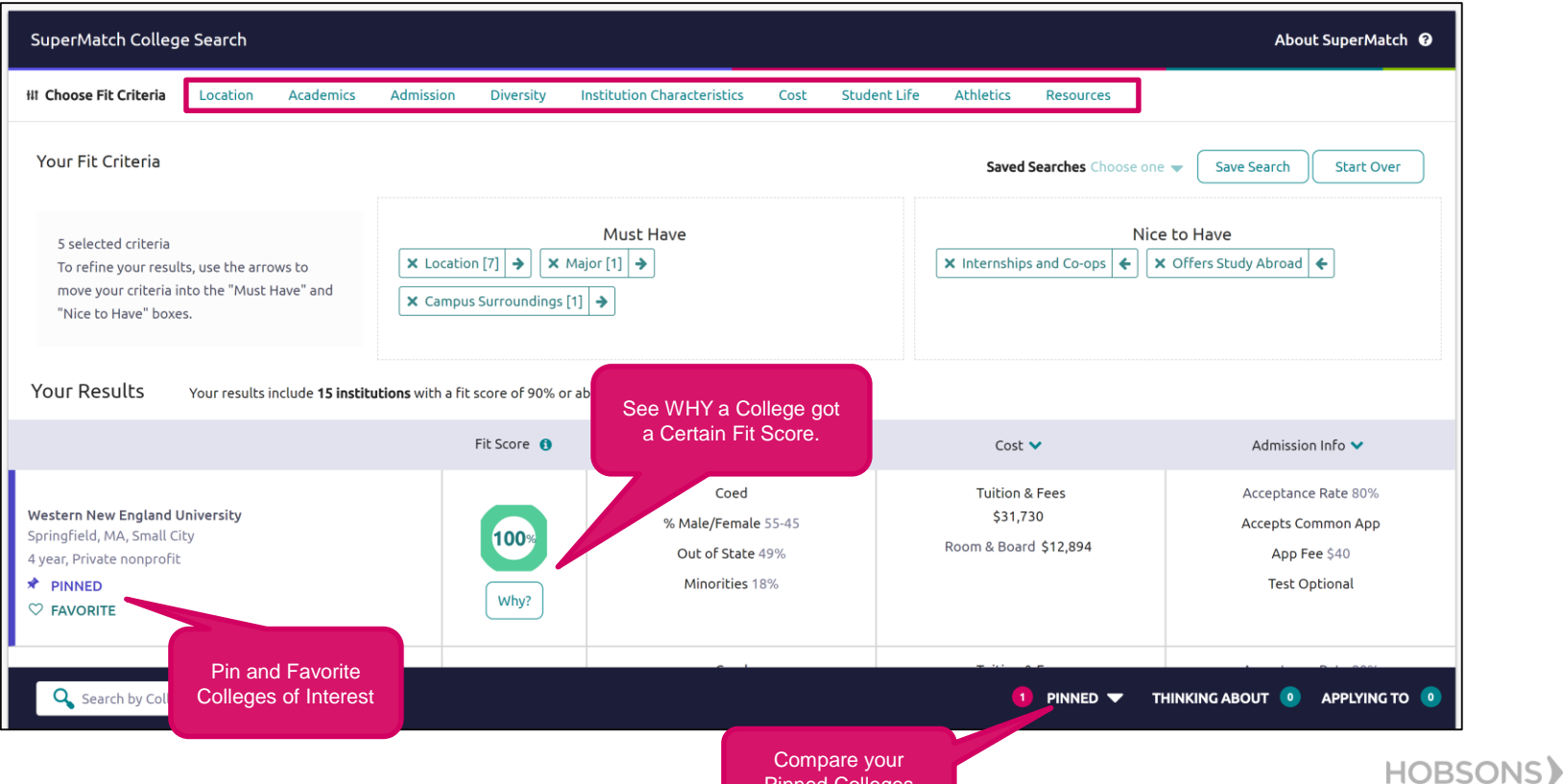

Pinned Colleges

### New and Improved **SuperMatch**

Hover and click to play the video

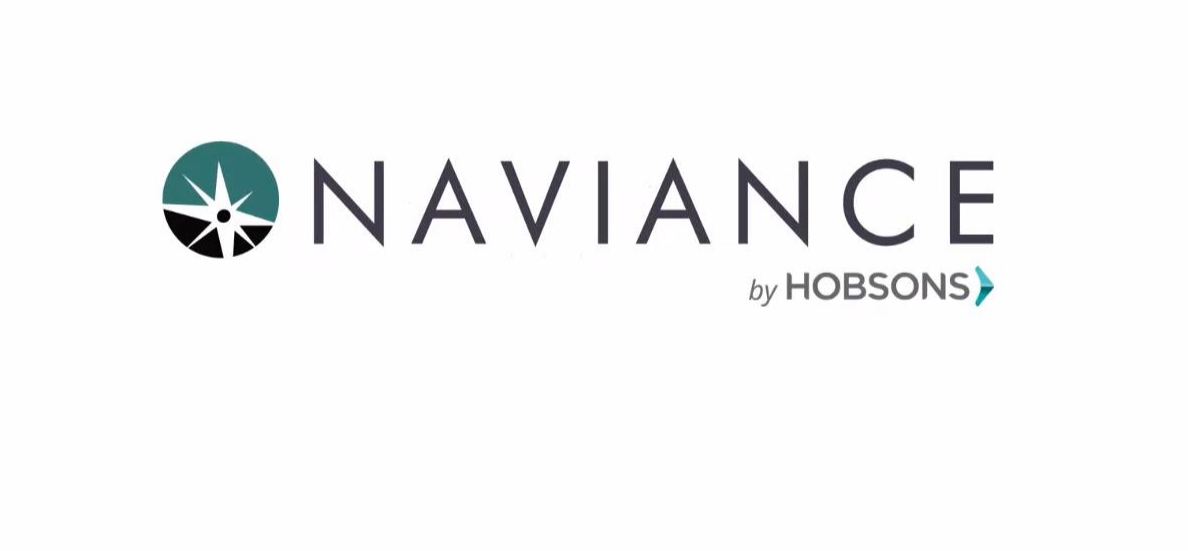

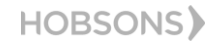

## College Profiles

### Get a lot of great information, including info about student life, admissions, and costs!

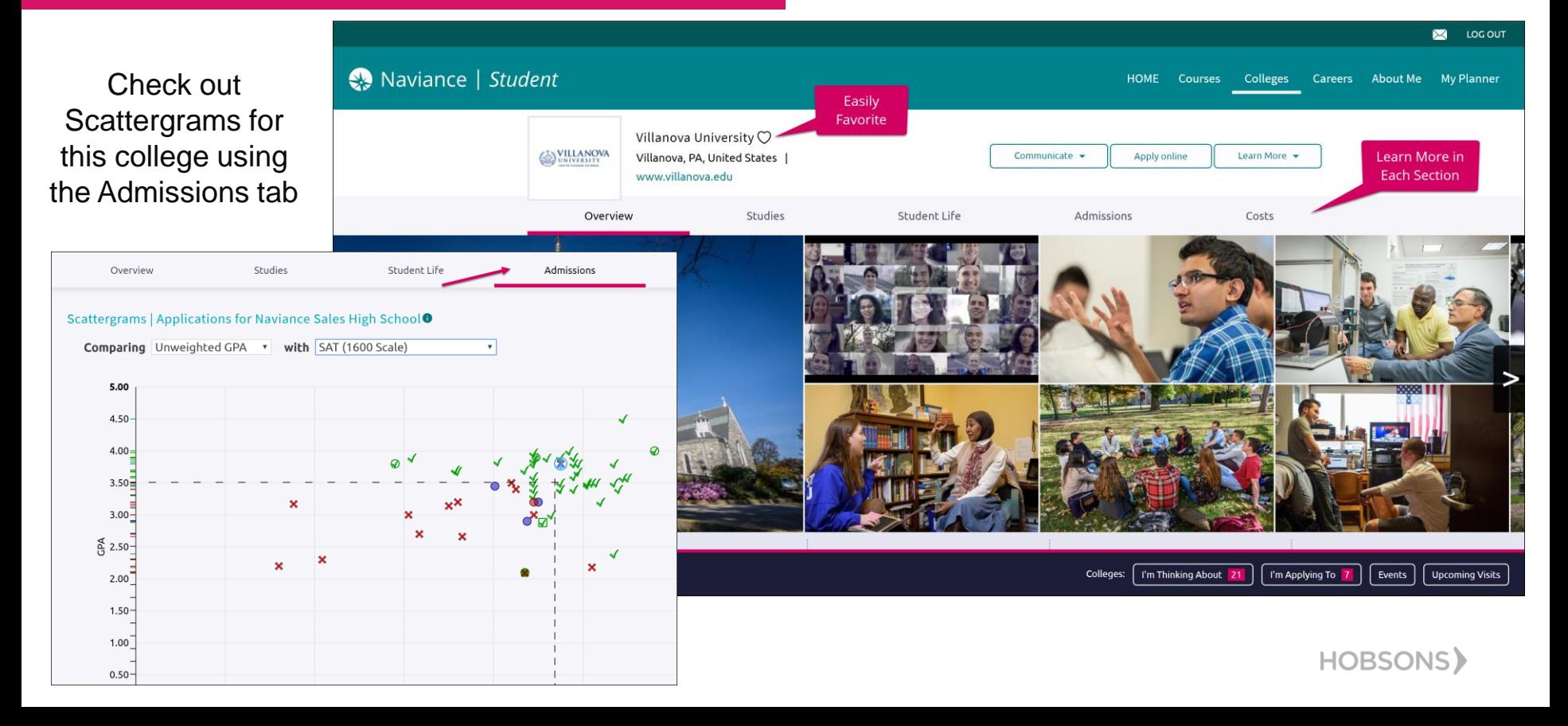

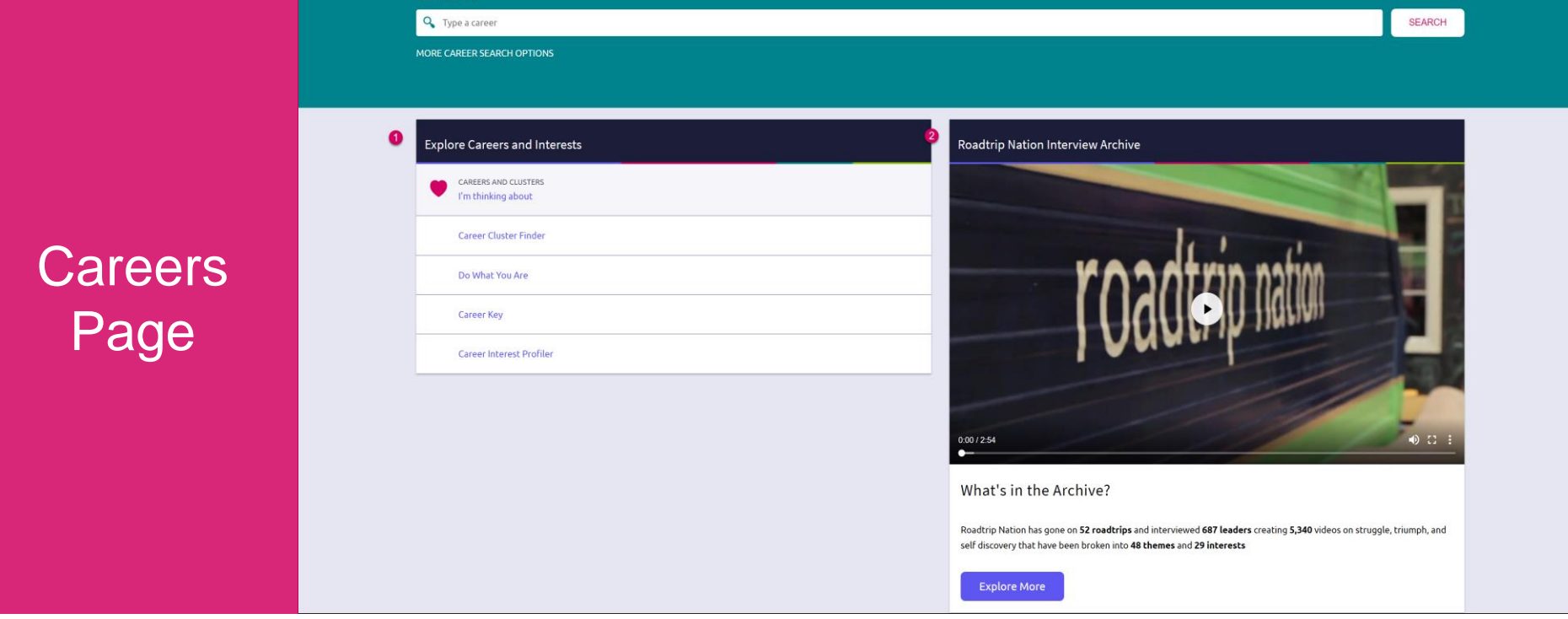

Careers

- *1. Explore Careers and Interests*: Participate in career-related assessments and view your favorite careers and clusters.
- *2. Roadtrip Nation Interview Archive*: Access over 5,000 videos that focus on various interests and themes related to careers.

### Enhanced Career Pages

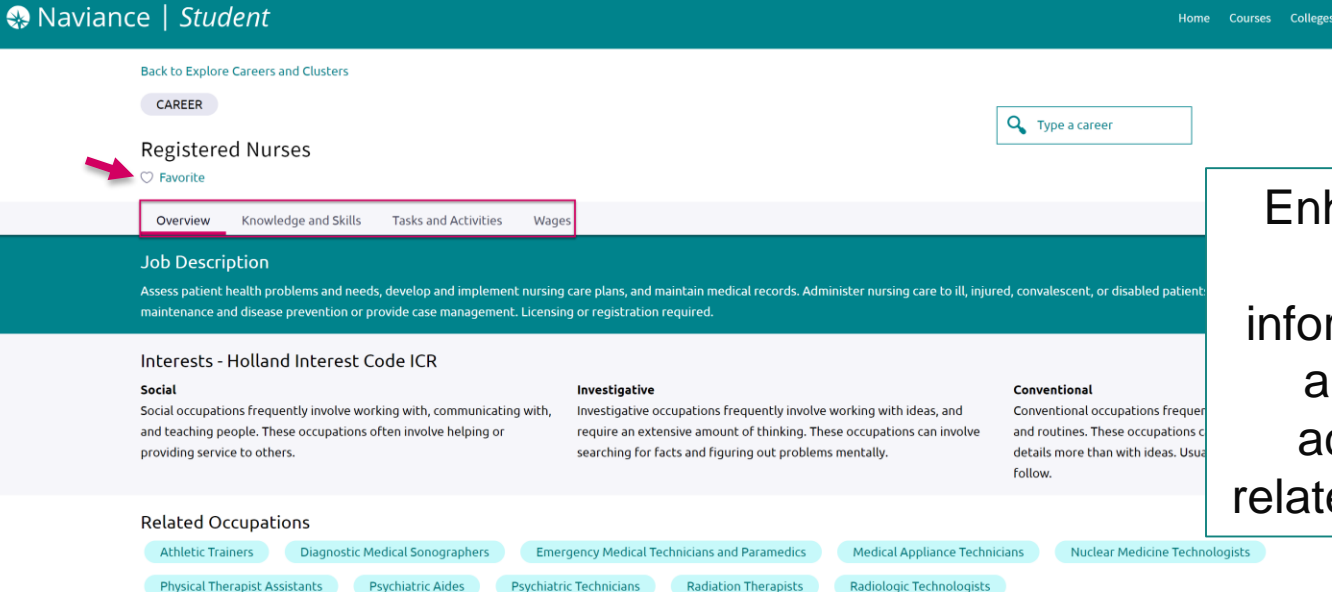

Source: O\*Net and the Bureau of Labor Statistics, U.S. Department of Labor. O\*Net™ is a trademark of the U.S. Department of Labor, Employment and Training Administration

hanced career pages provide access to rmation on knowledge and skills, tasks and ctivities, and wages ed to a specific career.

↓ ■ Give feedback ■ No new messages LOG OUT

English

Home Courses Colleges Careers

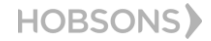

### RTN Videos are Now Mobile-Compatible

**Roadtrip Nation Interview Archive** 

Explore

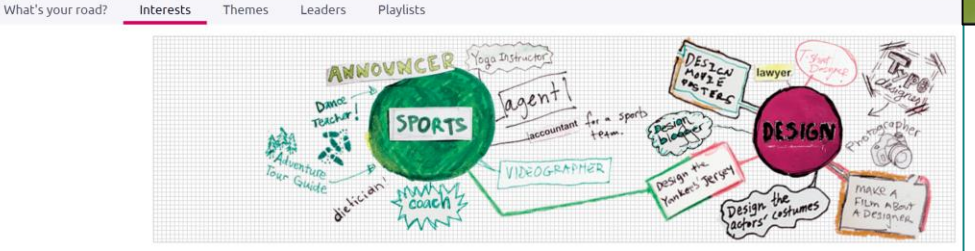

 $-$ 

After you've found videos of interest, you can watch them on any of your devices!

Find leaders that share your interests

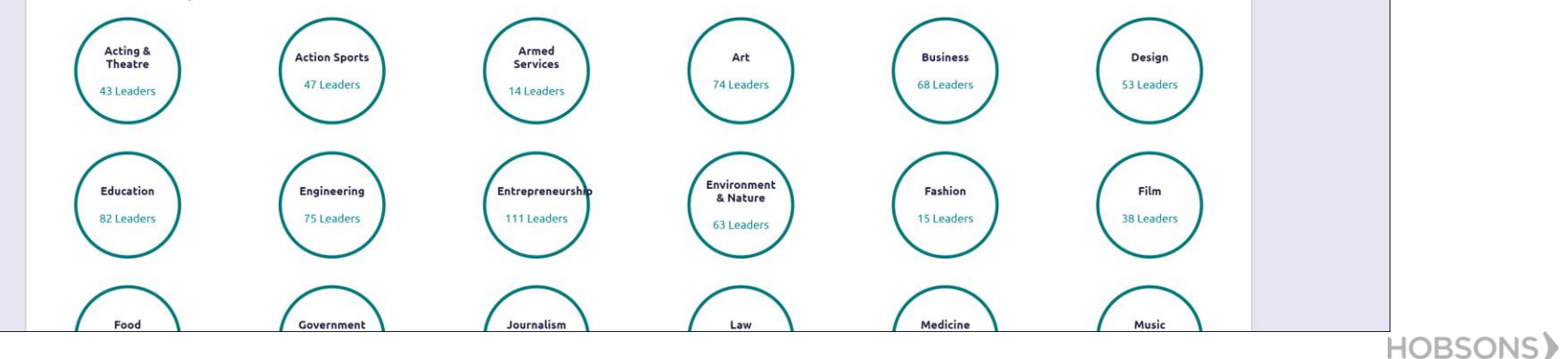

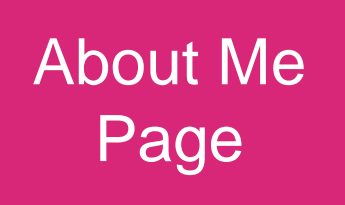

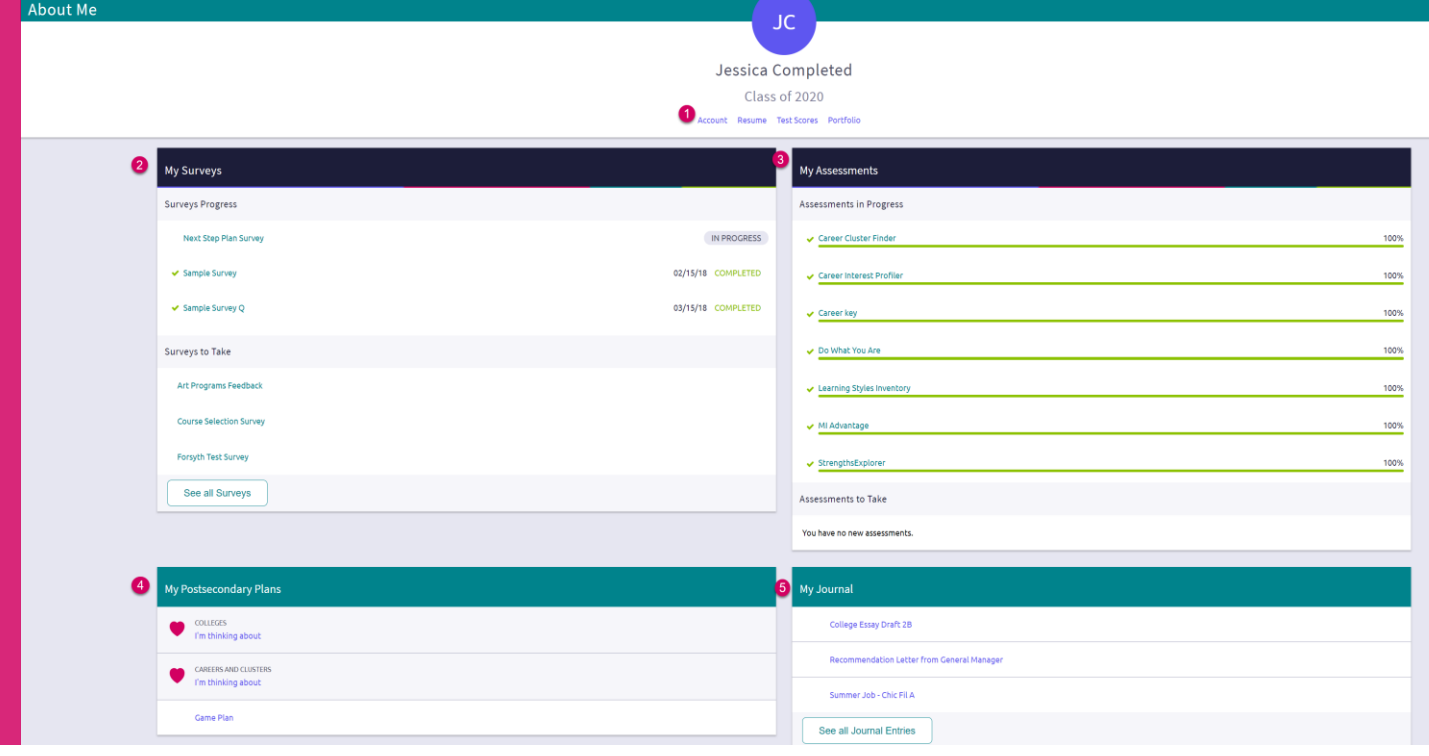

**HOBSONS** 

- *1. Accounts, Resumes, Test Scores & Portfolio:* Quickly access these areas related to your info.
- *2. My Surveys:* See your surveys in progress, their status, and ones that still need to be completed.
- *3. My Assessments:* See assessments in progress, a % completed, and any you still need to take.
- 4. My Postsecondary Plans: Gain quick access to favorite colleges & careers, and the Game Plan.
- *5. My Journal:* View your most recent journal entries or click to see all of them.

### New Resume Builder and Exporting Tools

### Step 1: Add or Update Sections (Pink Plus to Add)

**HOBSONS** 

Step 2: Use the Download PDF or Download DOCX to edit or share the resume

Resume

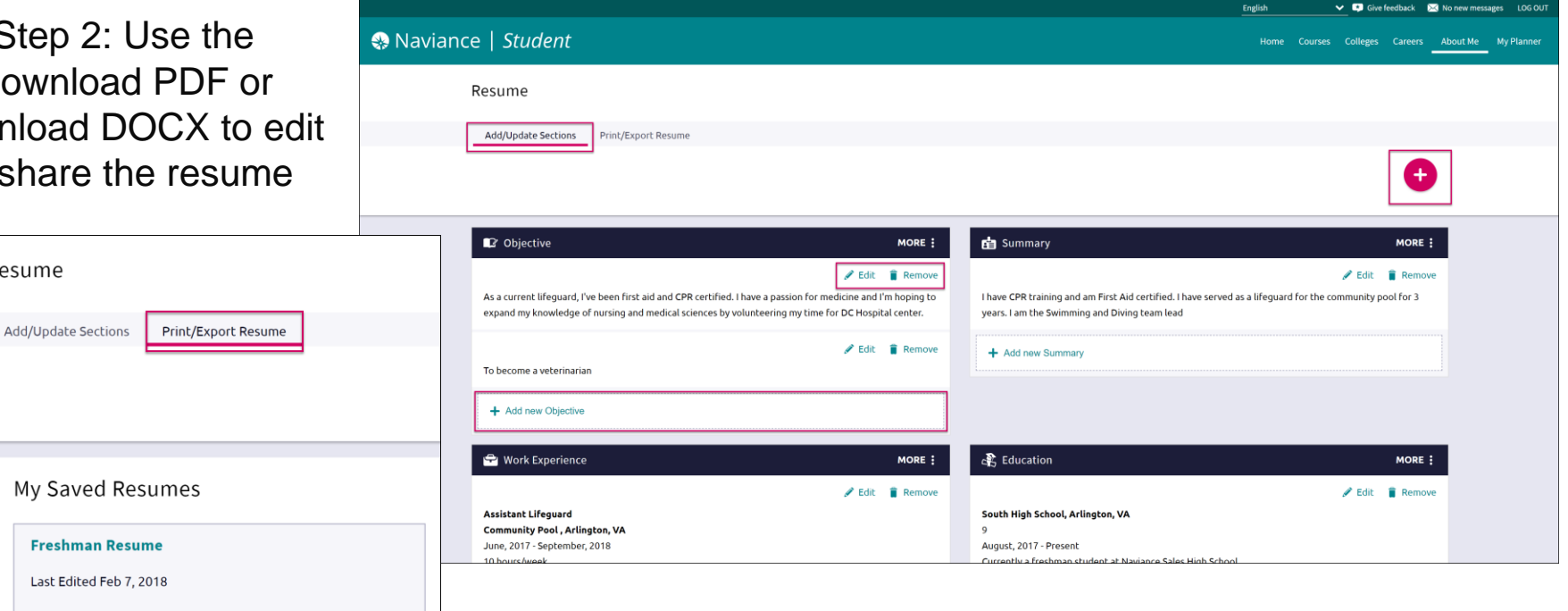

 $Z$  Edit **Download PDF B** Download DOCX

**Remove** 

### Assessment Progress **Indicators**

Quickly realize any assessments you have not taken or need to complete.

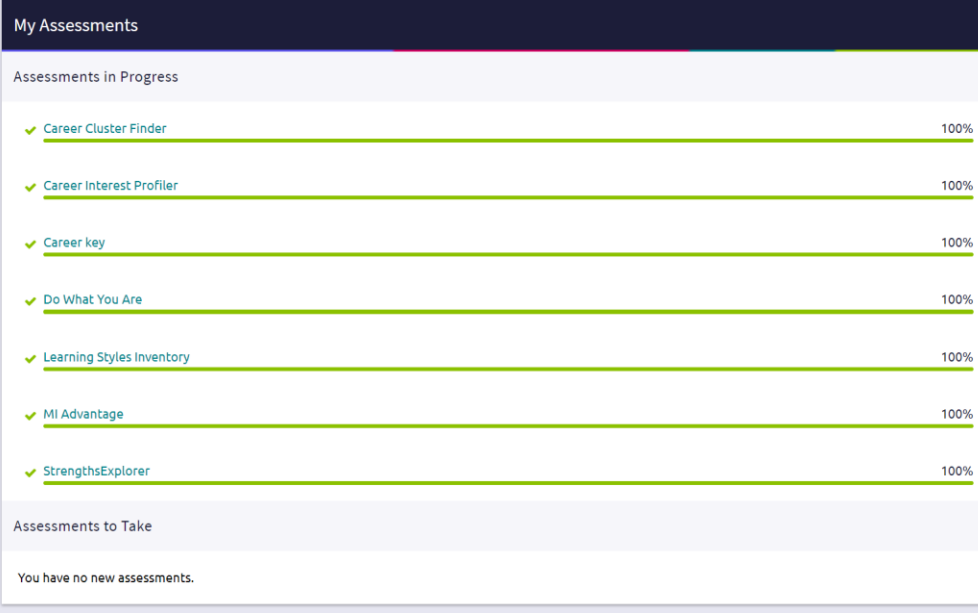

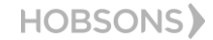

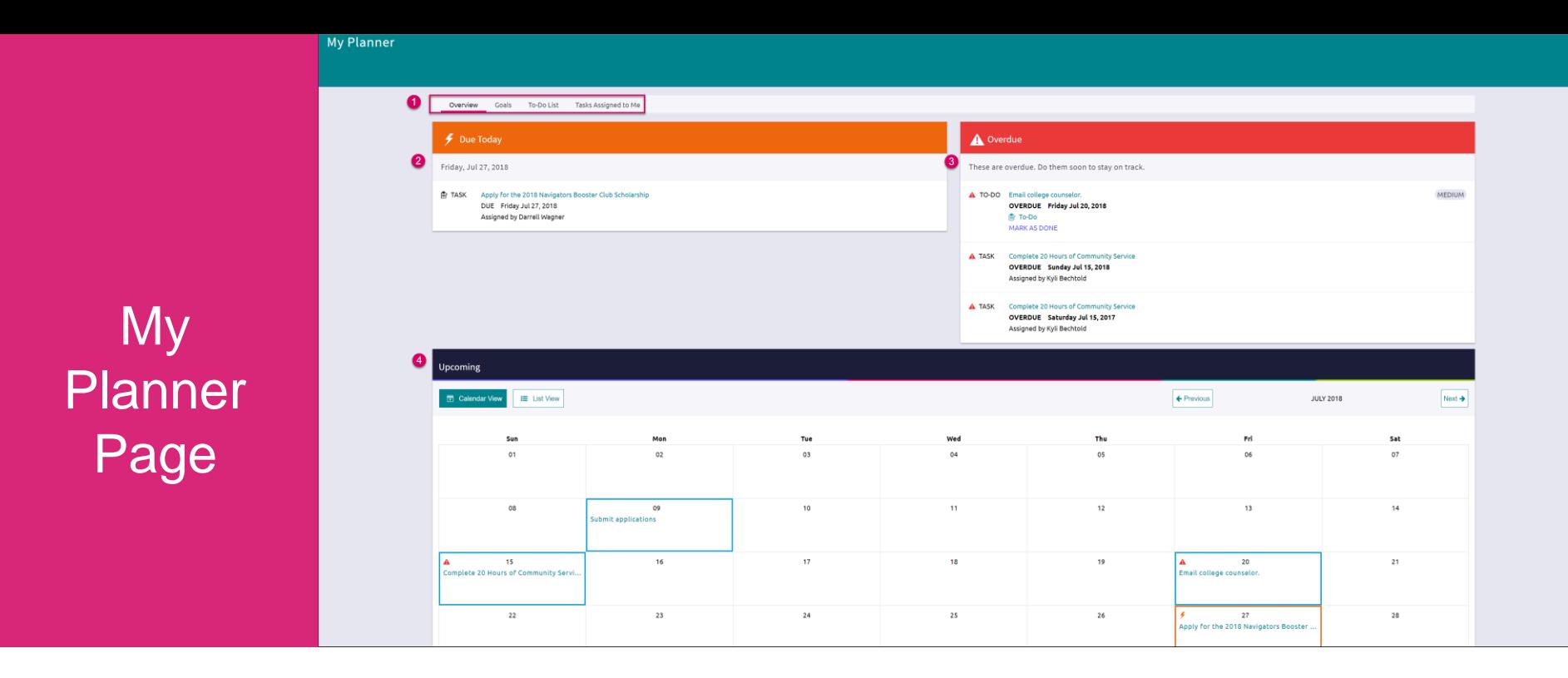

- *1. Planner Tabs:* Quickly access, create and complete goals, to-dos, and tasks.
- *2. Due Today:* View which tasks or to-do's are up for completion on today's date.
- *3. Overdue:* View the to-do's and tasks that are overdue and work to complete them.
- *4. Upcoming Calendar:* See a calendar or list view of your upcoming month of tasks and to-do items.

### Easily View and Complete Tasks

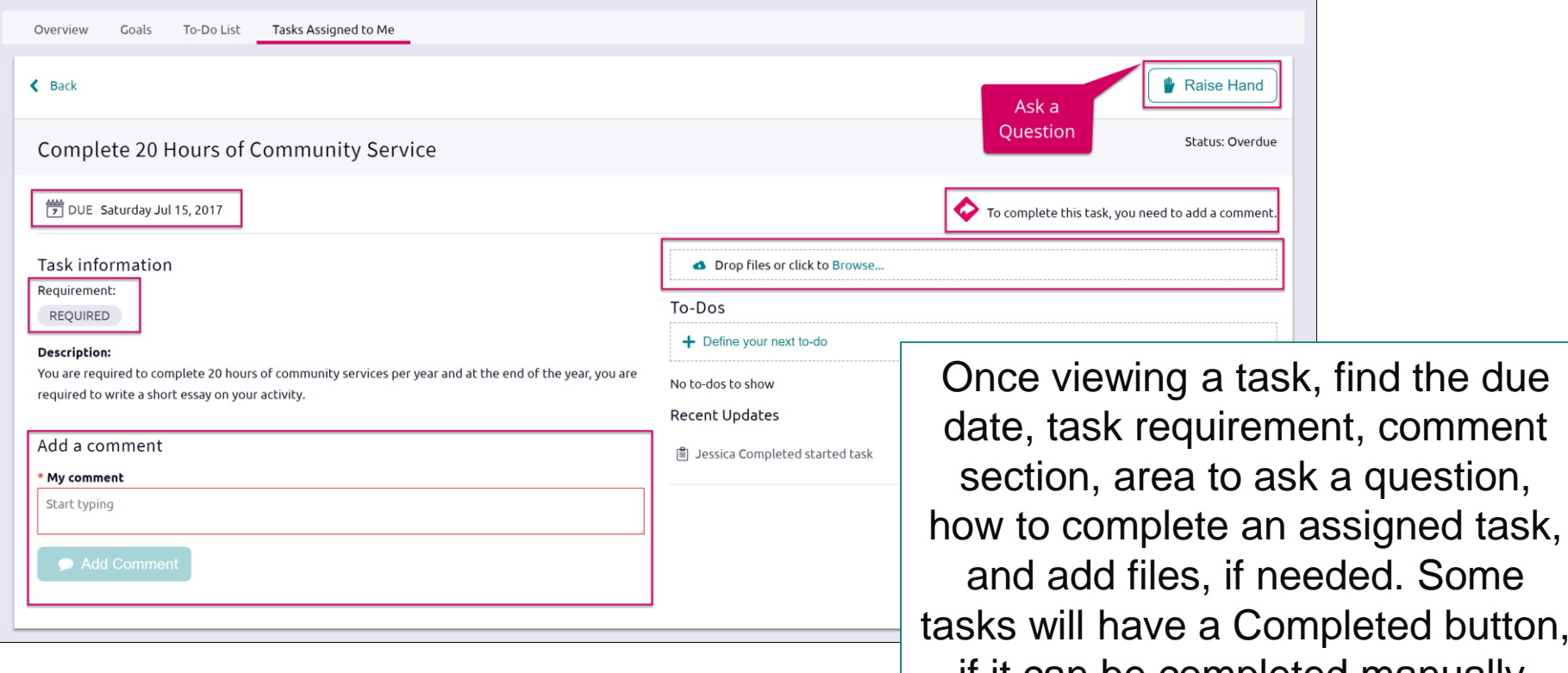

if it can be completed manually.

button,

### Parents, What do you Need to Know?

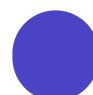

Log in using the same site URL as your student, simply use your own username/password combo.

When you log in, you will be able to view your students' Naviance Student environment. Not all components will be active or visible.

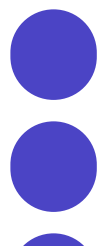

If you have more than one student in a school, use the **Switch Child** drop-down to easily change the student you are viewing.

You can add comments to tasks and journals that are visible to you.

View results for assessments like StrengthFinder, Do What You Are, and others.

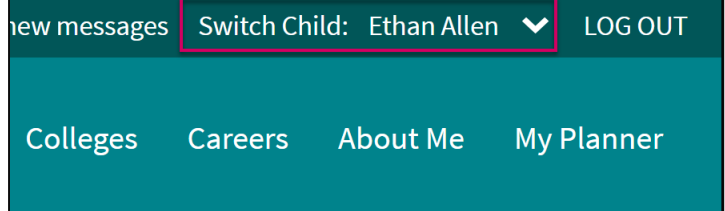

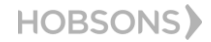

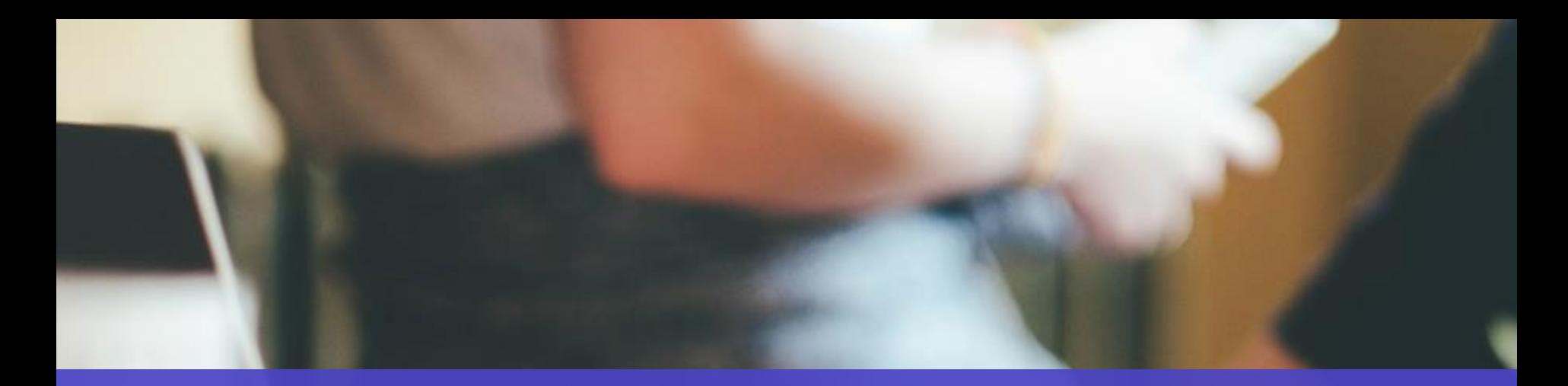

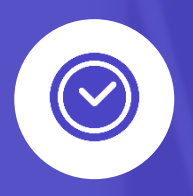

## Get Started using Naviance Student Today!

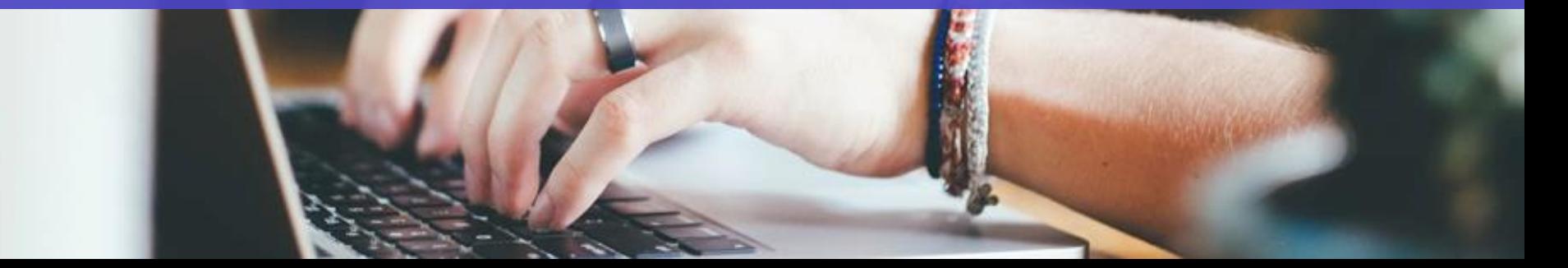